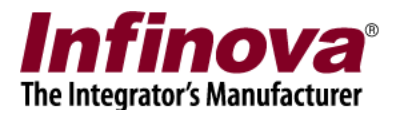

## **Security Management System 'HTTP Request on Alarm' MACRO Configuration**

#### **Introduction**

Security Management System software supports executing custom MACROs as 'alarm handling option' for any of the alarms generated in / captured by Security Management System.

'HTTP Request on Alarm MACRO' is one such readily available MACRO which can be configured as alarm handling option for one or more alarms, in Security Management System.

This document describes the steps to configure the 'HTTP Request on Alarm MACRO' as alarm handling option in Security Management System.

This document describes the steps to configure 'HTTP Request on Alarm MACRO' as alarm handling option for 'Intrusion' alarm generated from 'Cam038'.

The configuration targets for following working –

1. Whenever 'Intrusion' alarm is generated by 'Cam038', Security Management System server will process the user specified HTTP request. The HTTP request is fully configurable and can include parameters. The HTTP server which receives this HTTP request can parse the parameters and perform the actions as required.

Notes –

- (a) Though this document explains the steps for 'Intrusion' alarm, similar steps can be followed for any other type of alarm available in Security Management System
- (b) This document explain steps for 'Cam038'. This is just an example and same can be configured for any camera available in the Security Management System deployment.

# **MACRO package**

'HTTP Request on Alarm MACRO' is available as a ZIP file.

- (a) Please download the ZIP file
- (b) Unzip it maintaining the directory structure

(c) Copy the unzipped content to the computer where Security Management System Server software is installed.

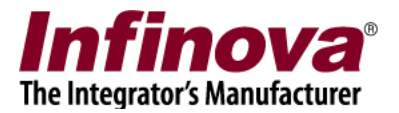

## **Configuration Steps**

- 1. Execute 'Security Management System server' software
- 2. Navigate to 'Alarm Management -> Alarm Rules' page from the left hand side navigation menu.

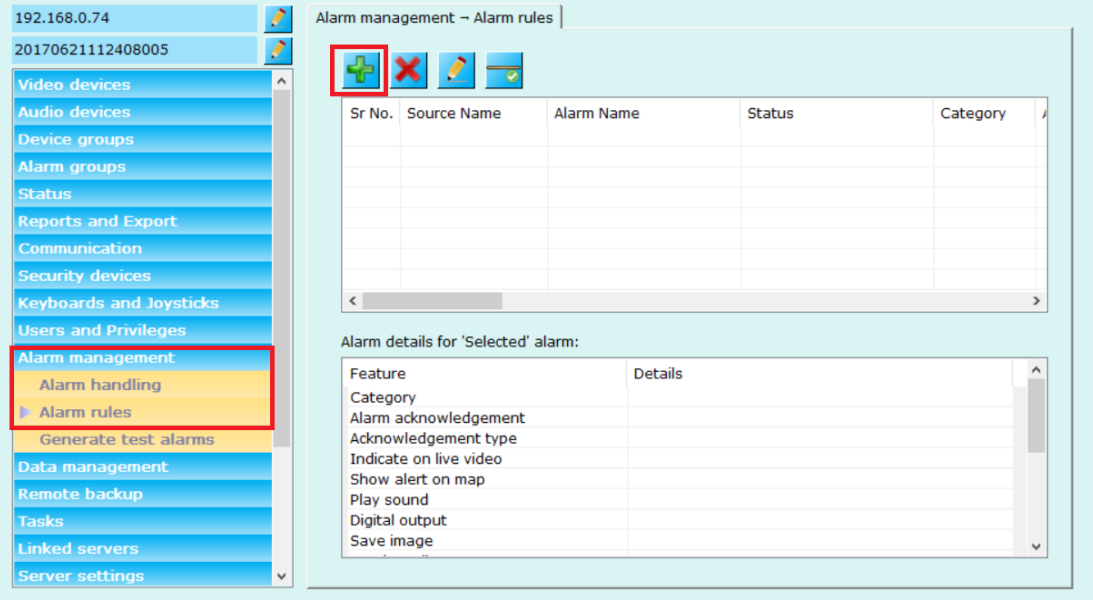

- 3. Click on 'Add new alarm rule' button.
- 4. This will pop up the 'All new alarm rule' wizard.
- 5. Select alarm source as the name of the camera for which this new rule will be effective. As per the example used in this document, it is 'Cam038'.
- 6. Select desired 'Alarm Type' from the list available. As per the example used in this document, it is 'Intrusion'.

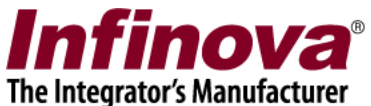

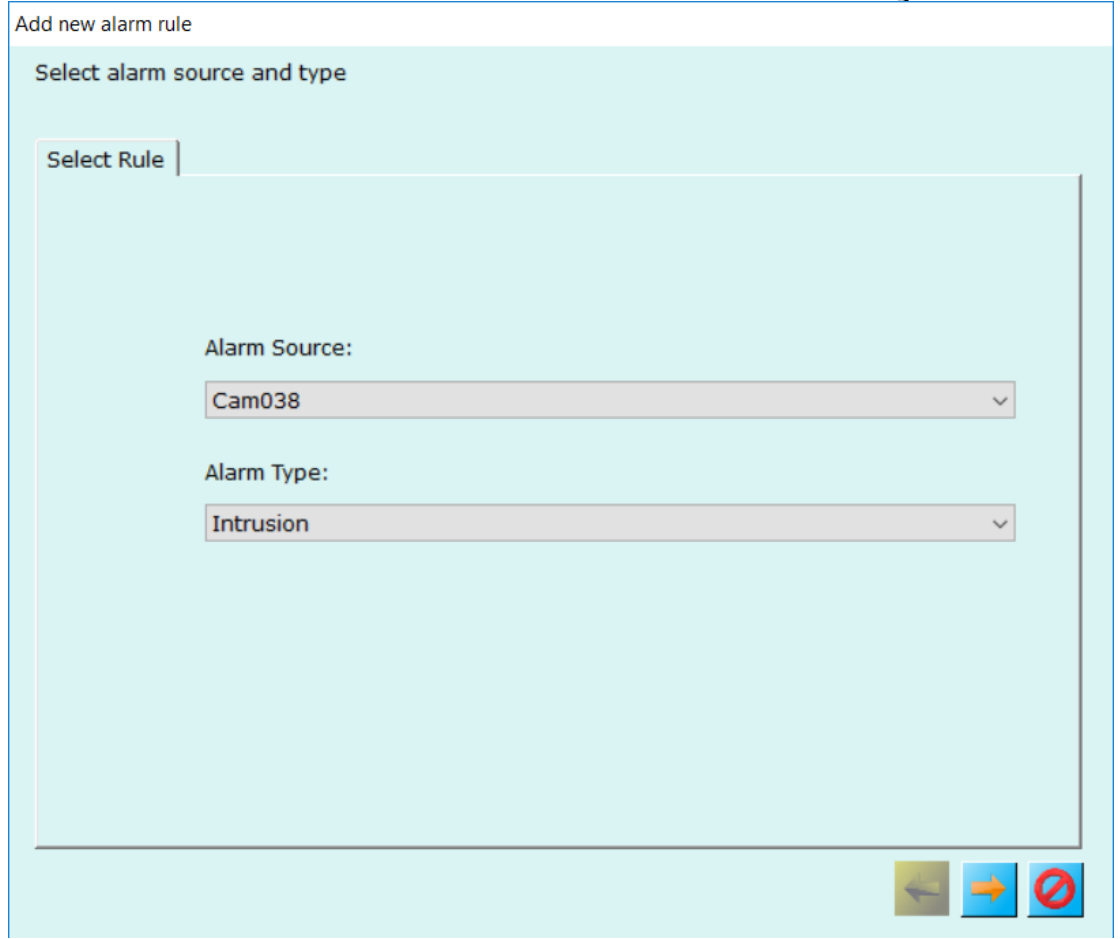

7. Click on 'Next' button to proceed to next page in the configuration wizard.

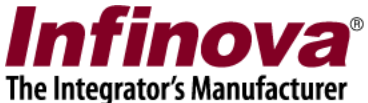

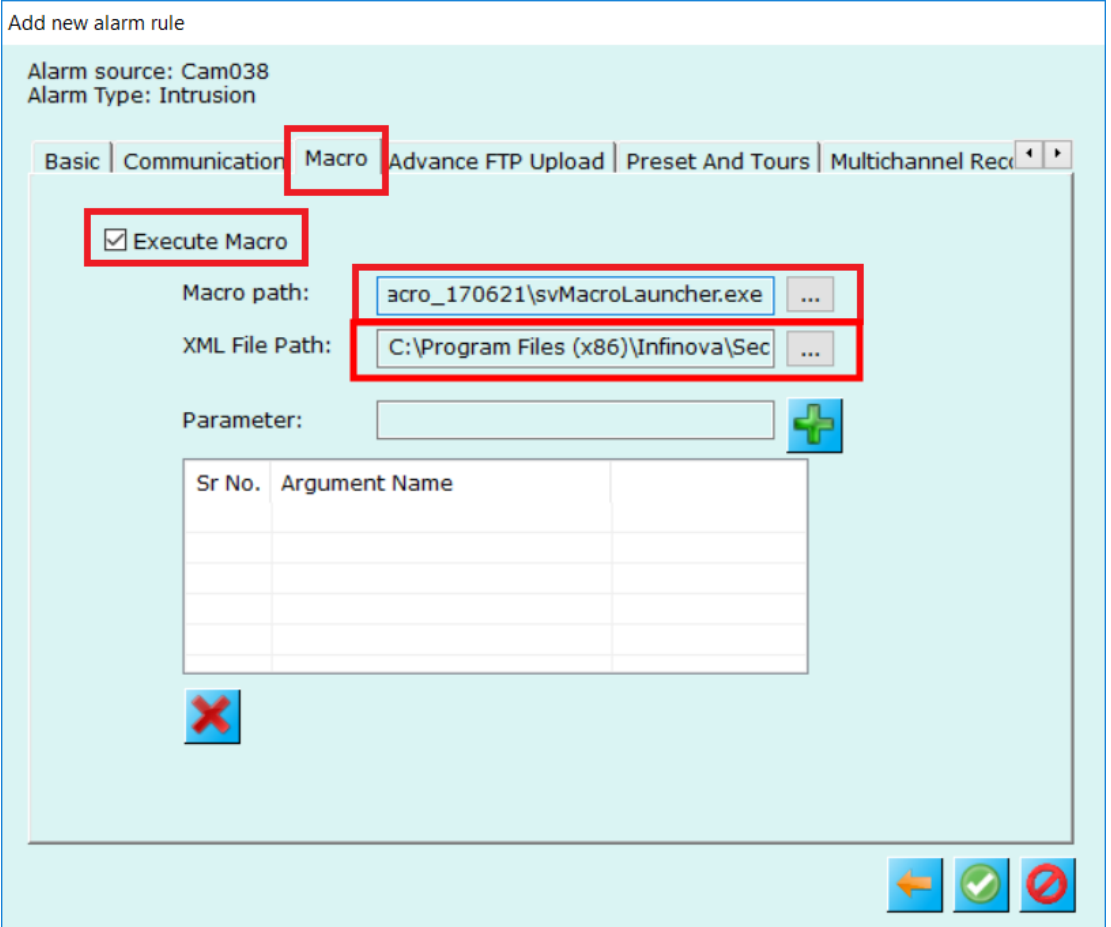

- 8. Select 'Macro' tab from this page, click on 'Execute Macro' checkbox to enable/select it.
- 9. Specify 'Macro path' as path to svMacroLauncher.exe. The svMacroLauncher.exe is available in the 'HTTP Request on Alarm MACRO' package.
- 10. Specify XML file path as any valid path available on the computer. It can the path of the unzipped directory which has 'HTTP Request on Alarm MACRO' package files
- 11. The 'HTTP Request on Alarm MACRO' requires single argument. Format of this argument is **URL="<HTTPURL>"** where – URL=" is a fixed string <HTTPURL> is actual HTTP URL string <" is a fixed string

**Note – If you copy-paste of argument from this document, please ensure that double quote characters before and after the HTTP URL are correct. PDF files convert the double quote characters to different characters with different ASCII values and it would create problems. Hence it is strongly advisable to delete the double quote** 

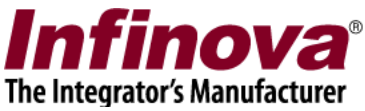

**characters after copy-paste from this document and to type double quote characters using computer keyboard, to avoid any problems.**

In our example. We will be using HTTP UR[L http://10.160.44.1:8088/Cam038=Intrusion](http://10.160.44.1:8088/Cam038=Intrusion), hence the argument we will be using will be -

**URL="http://10.160.44.1:8088/Cam038=Intrusion"**

Please note that you can use any HTTP URL instead of example URL <http://10.160.44.1:8088/Cam038=Intrusion> used in this document

12. Type the parameter string next to the 'Parameter', and click on the 'Add' button next to it.

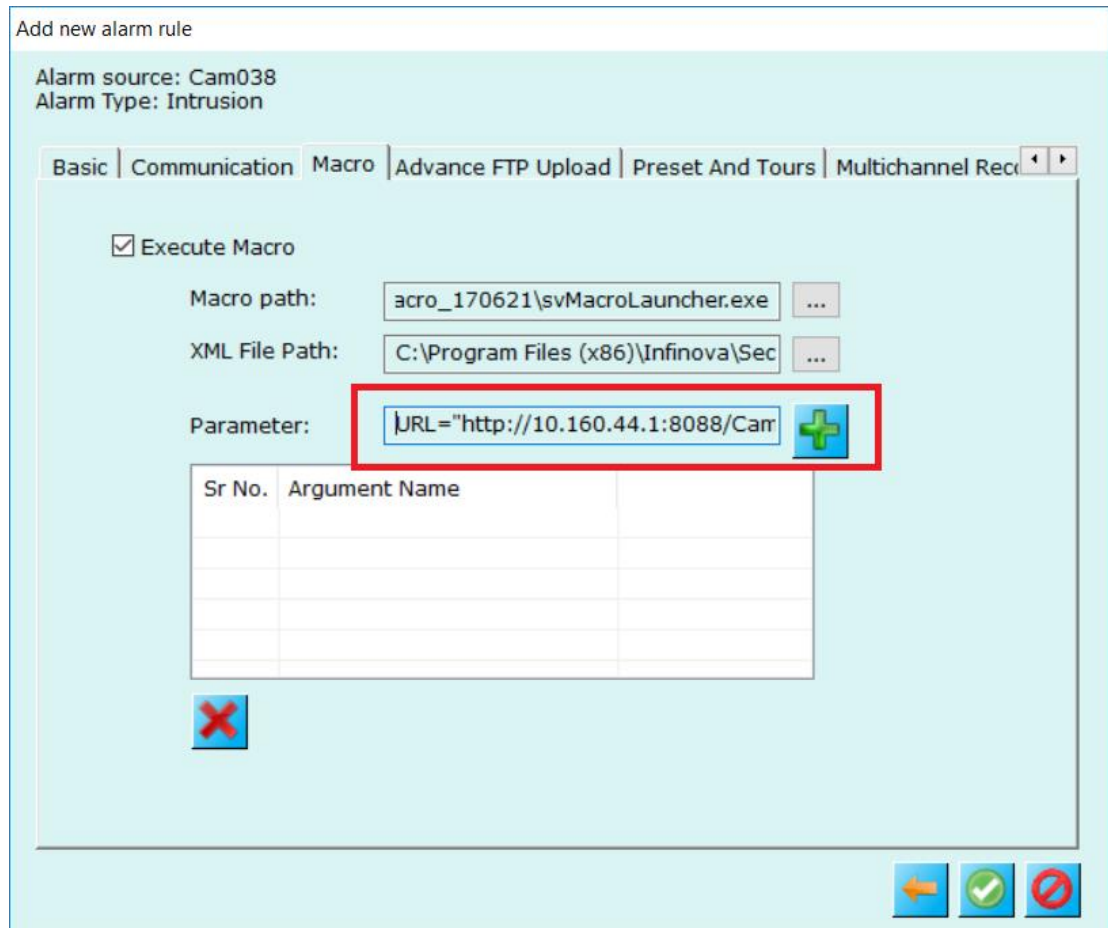

13. The argument will get added to the list of arguments

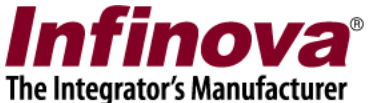

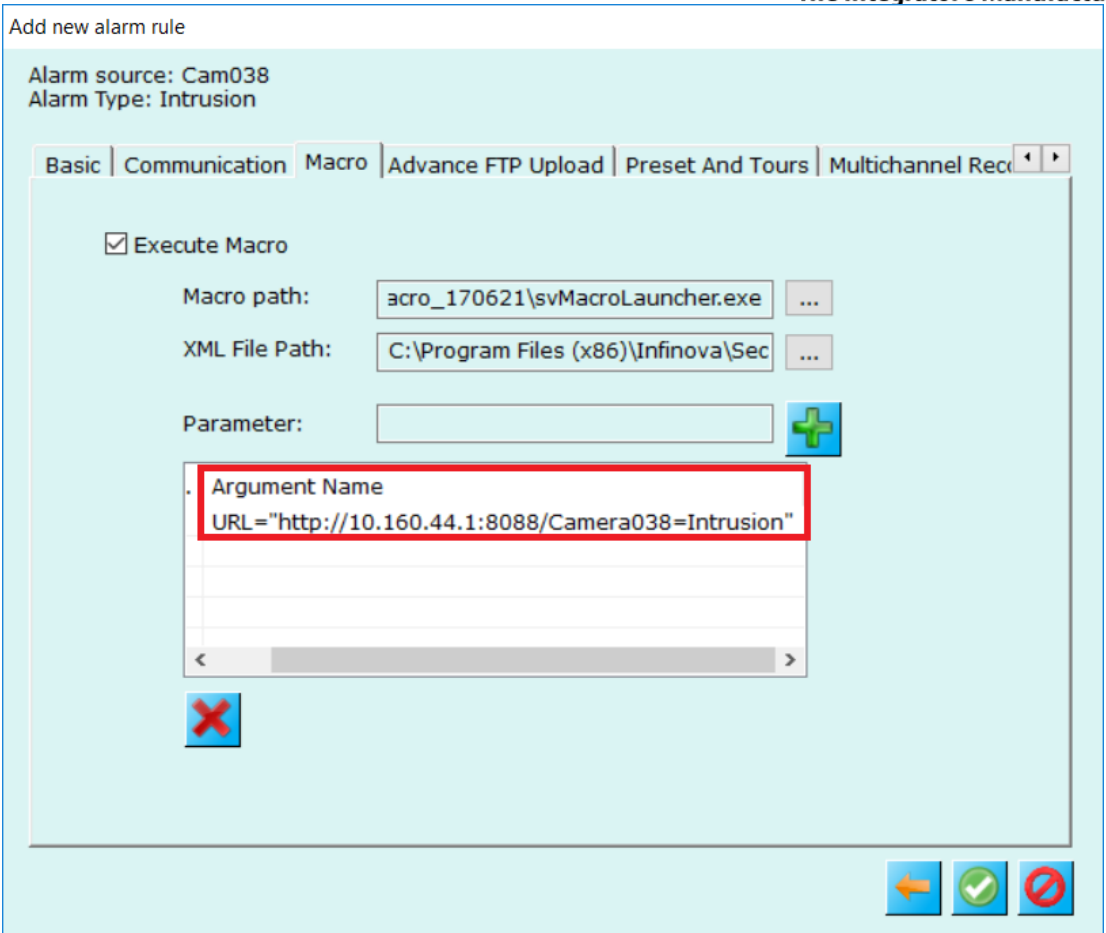

- 14. MACRO configuration in rule for 'Cam038' and 'Intrusion' alarm is completed now.
- 15. After configuring the alarm rules, they will be listed in 'Alarm Rules' list.

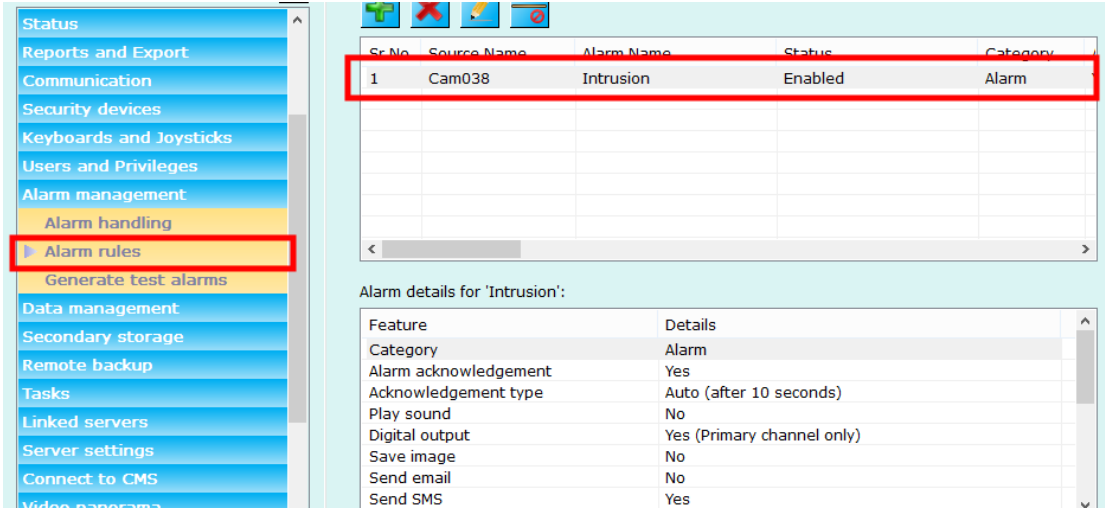

Security Management System – 'HTTP Request on Alarm' MACRO Configuration www.infinova.com

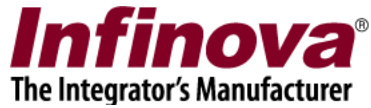

16. Similarly 'HTTP Request on Alarm MACRO' can be configured for other camera and alarm type pairs, as per the requirement.

### Confirmation

Whenever the 'HTTP Request on Alarm MACRO' gets executed, it pops up a status message for 5 seconds. This helps in understanding the status of the MACRO execution.

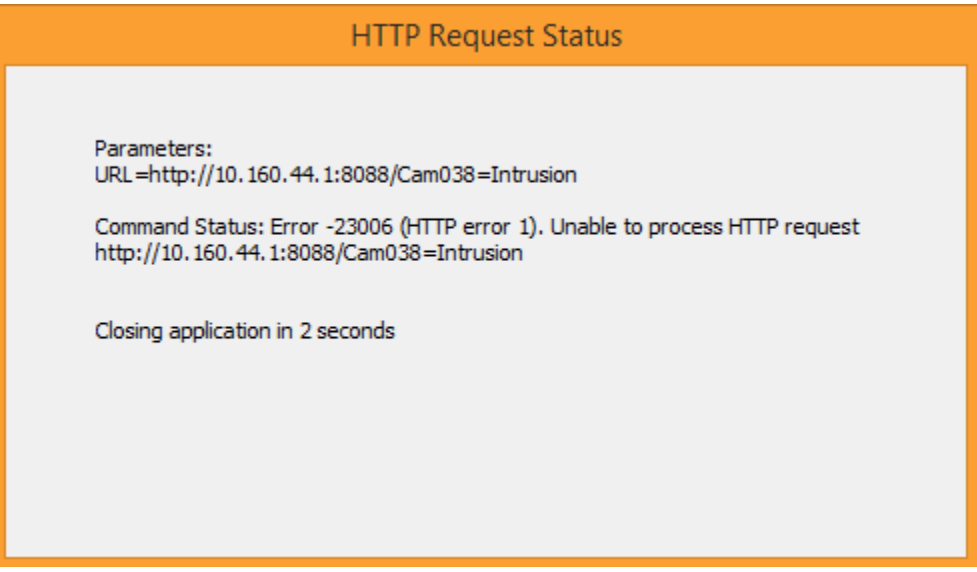

This message indicates error. If settings are correct and if the HTTP URL is a valid one and HTTP server is online, success status will be displayed.